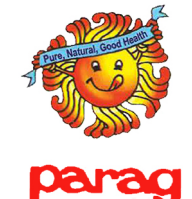

#### **PURPOSE**

We are empowering you with the user manual for Parag website. This would guide you from A to Z of the application in Simple language and step by step process. Please go through it so that you can get the best benefits out of this application. log on to https://paragdairy.com//

## CUSTOMER USER MANUAL

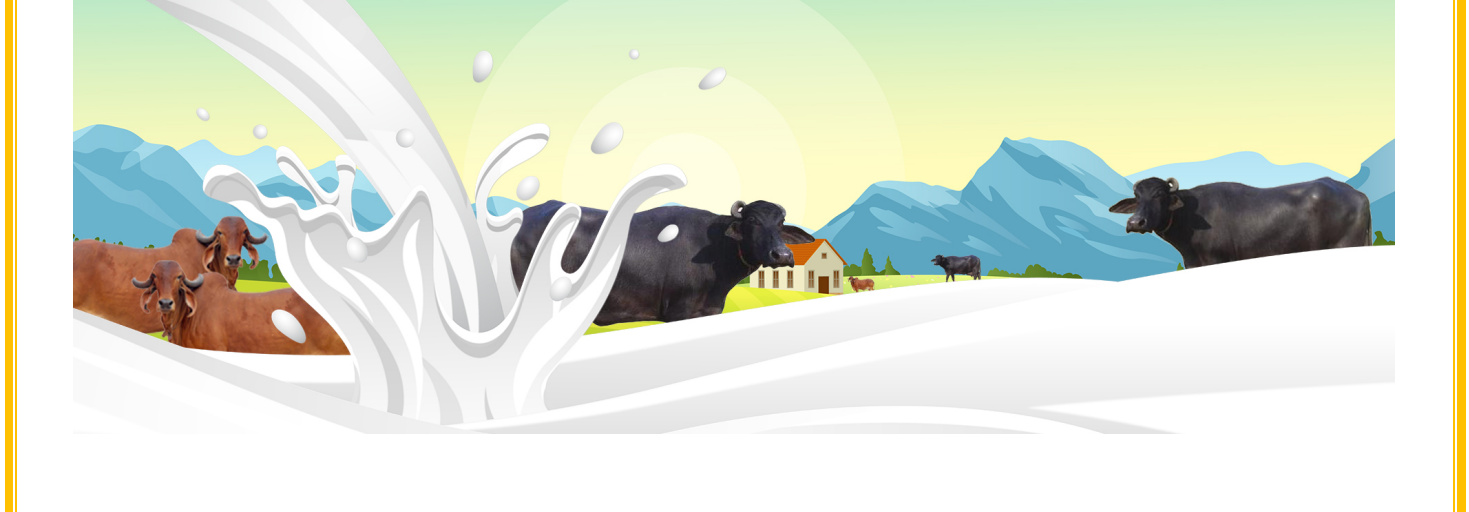

**Introduction :-https://paragdairy.com/**

**1. Customer needs to download Parag Application or he can access portal via URL :: https://paragdairy.com/**

**Customer can search following products on the portal. List of products is as follows;**

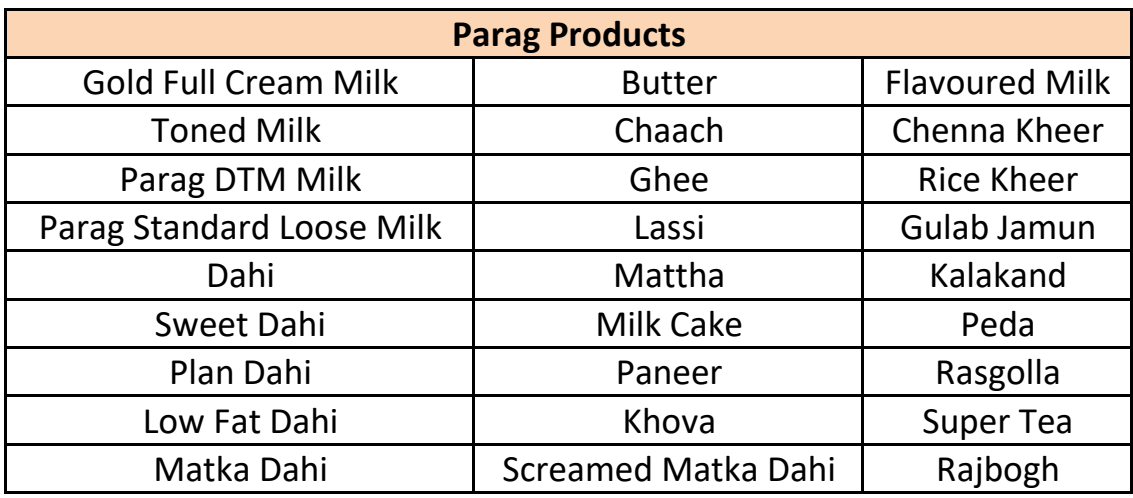

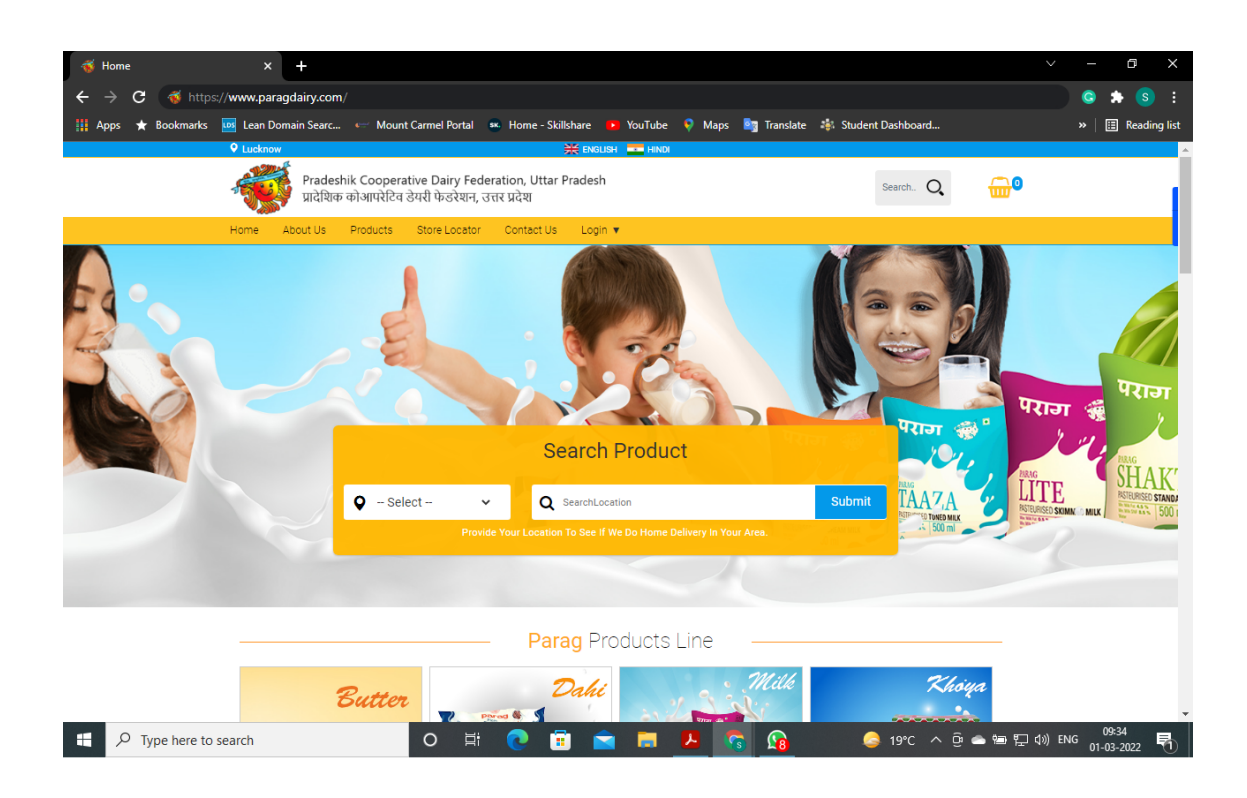

### **2. New Customer can register him/ herself as a customer.**

### **Impo[rtant points for a](https://sewamitra.up.gov.in/) new customer is as follows;**

- 1. Customer address & current location needs to be in 5 KM range of any Parag pickup point in the city. Same can be mapped in the website.
- 2. Customer can order till 11PM for the next day delivery.
- 3. Customer can go to the the portal link & select login for registering as a New customer or initiating for the fresh order.

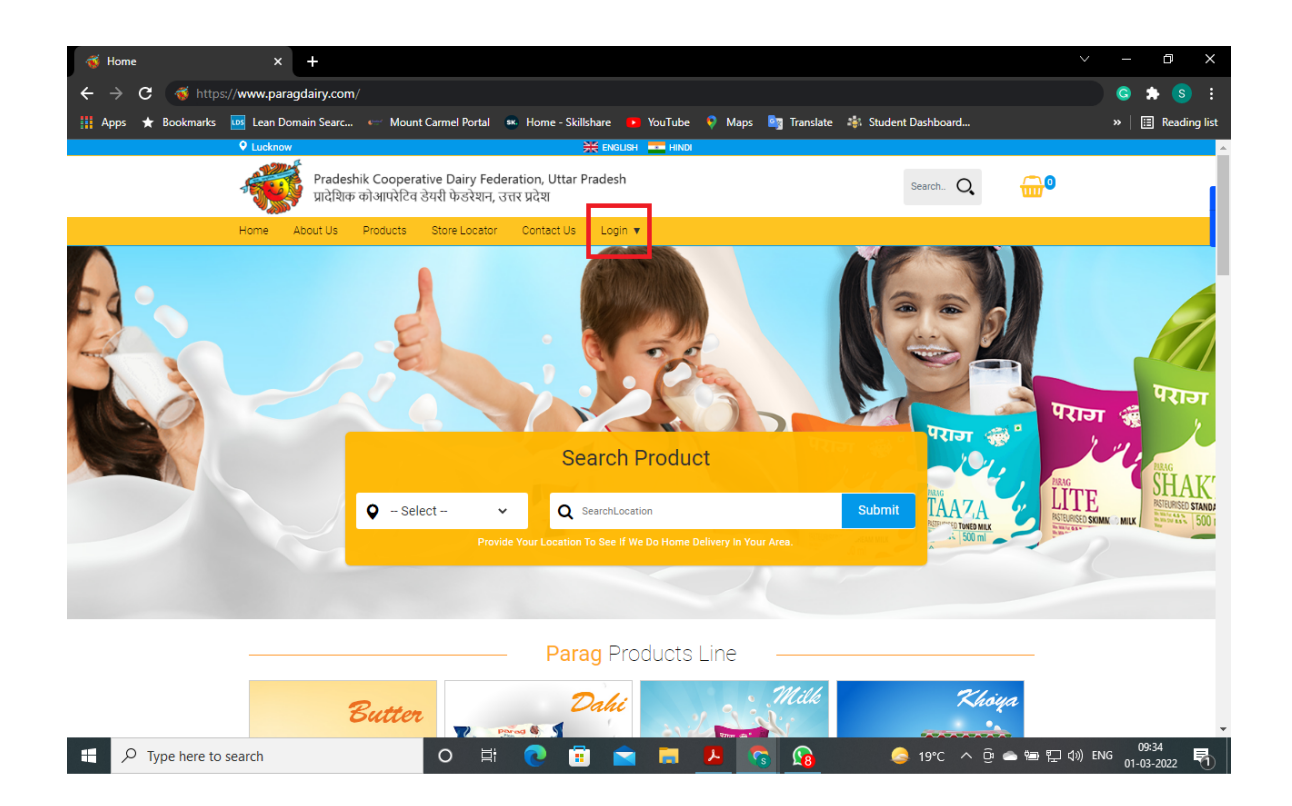

### 3. For New Customer registration Customer would have to select Login page --Customer Login.

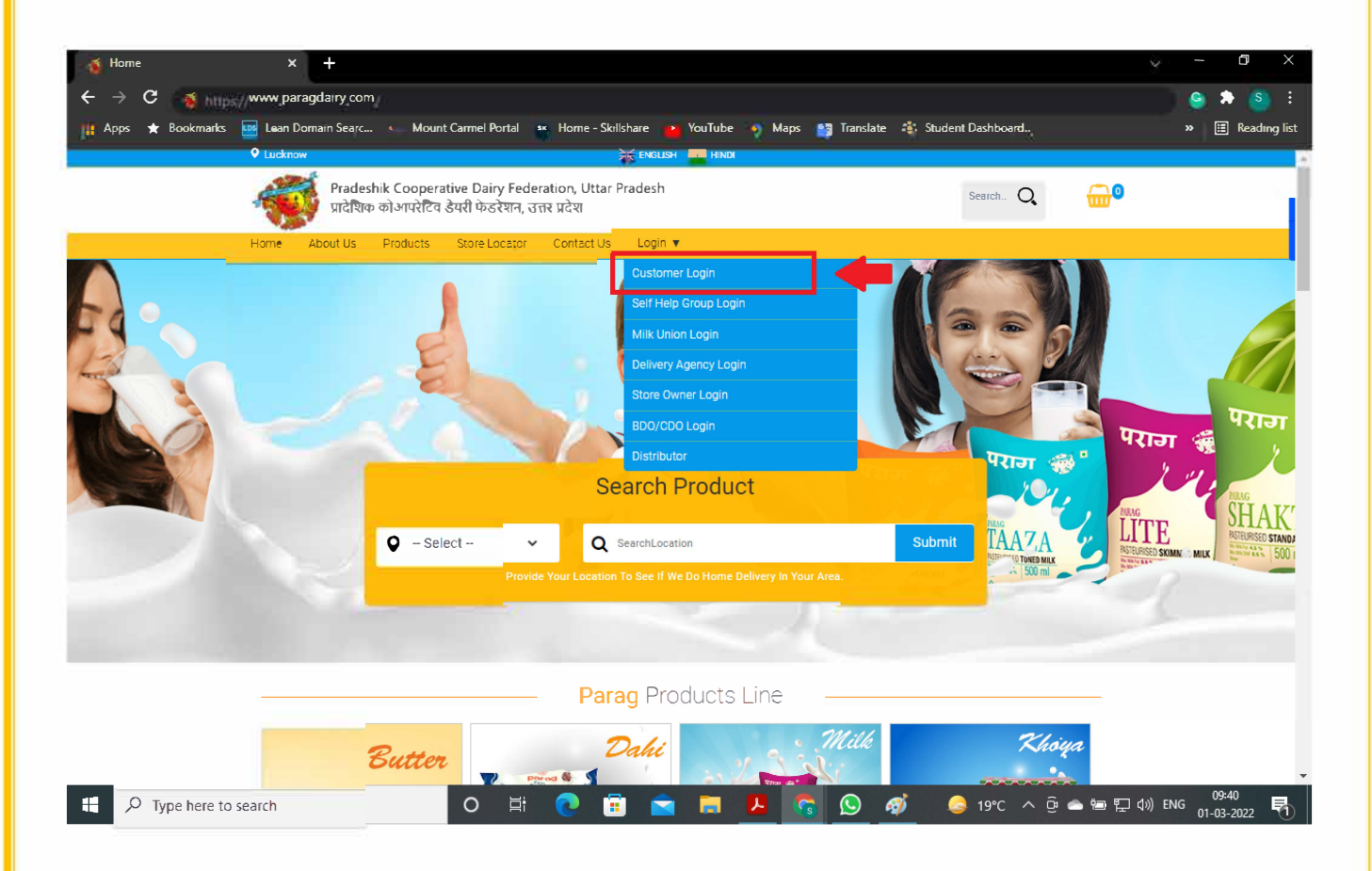

In Login window there are few more stake holder login are available, these login are available for respective stake holders for maintaining entire Parag Milk & other products operations & strong distribution and customer servicing.

### 44. **New Customer registration;**

New customer would have to select register and fill up his/ her information like Name, Email, Mobile, Password and confirm password. After selecting Accept terms & conditions, Customer will sign up. Customer will be logged in for further his/her order process & product selection.

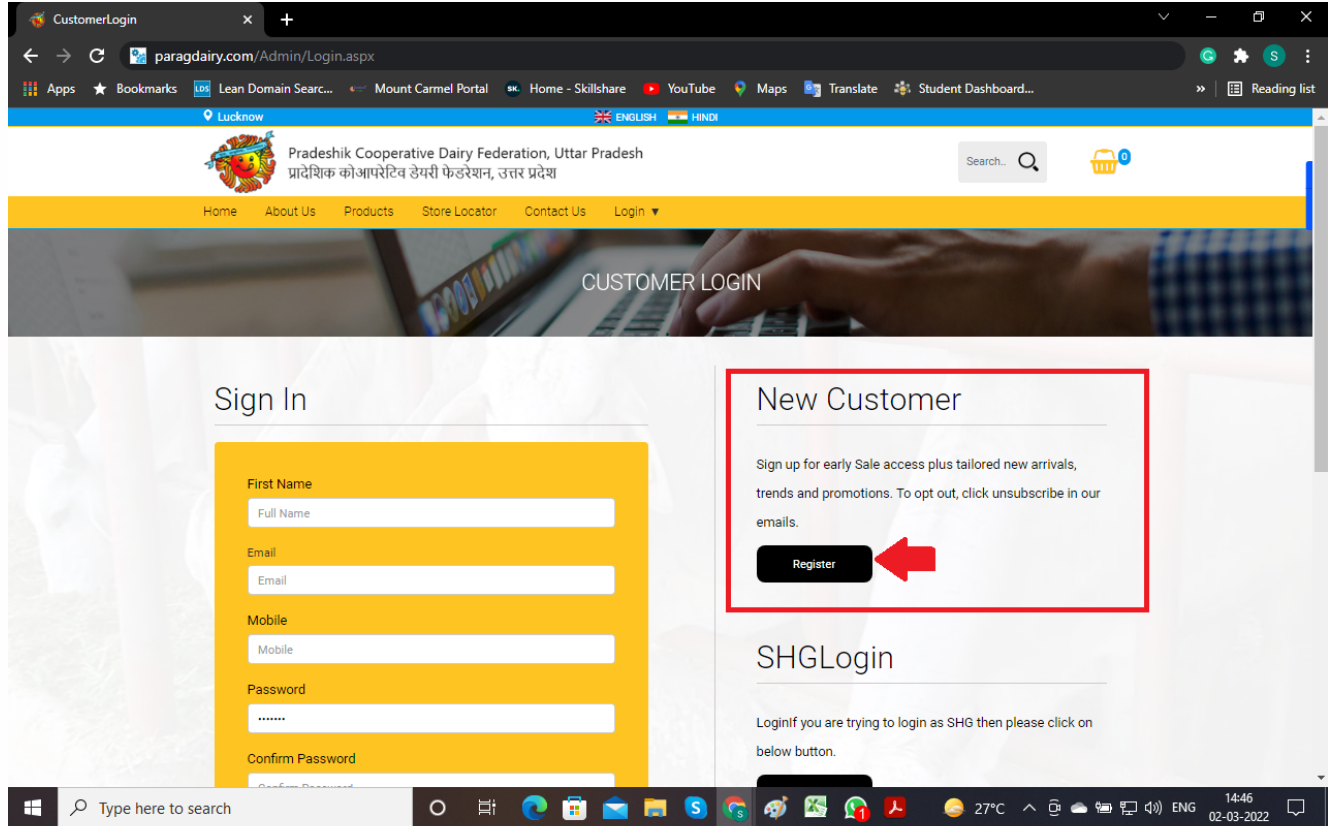

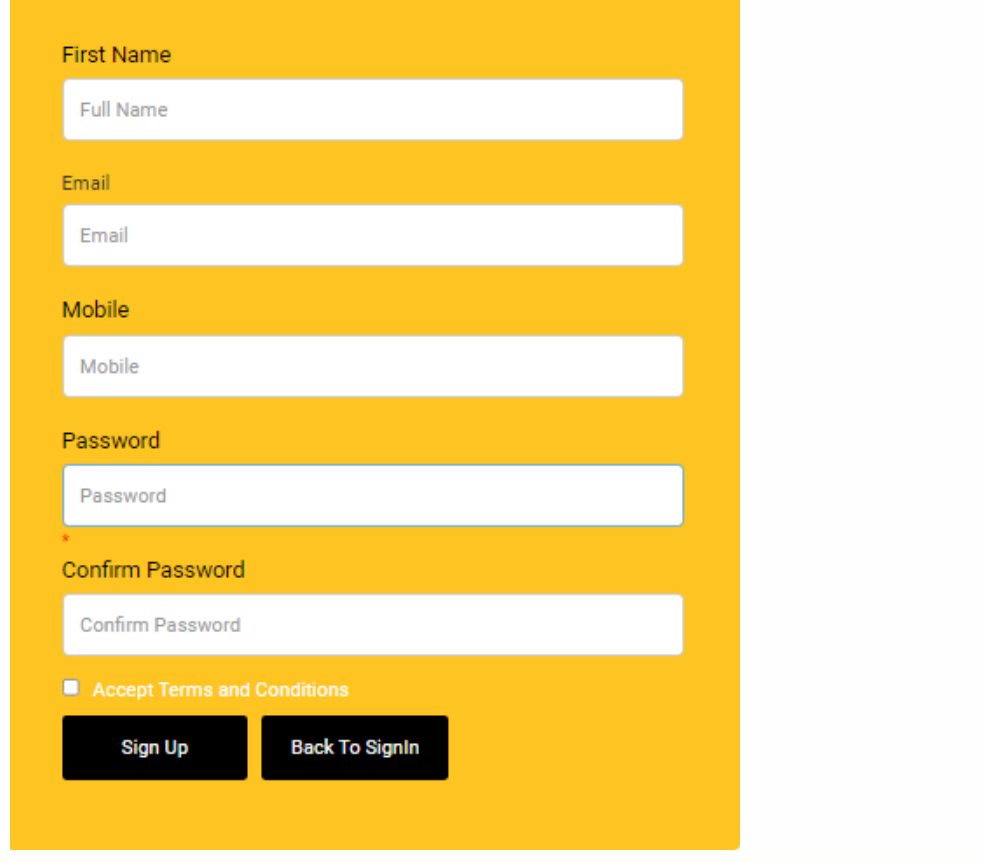

Customer would have to share his location so as his/her location could be mapped with the nearest pick up point.

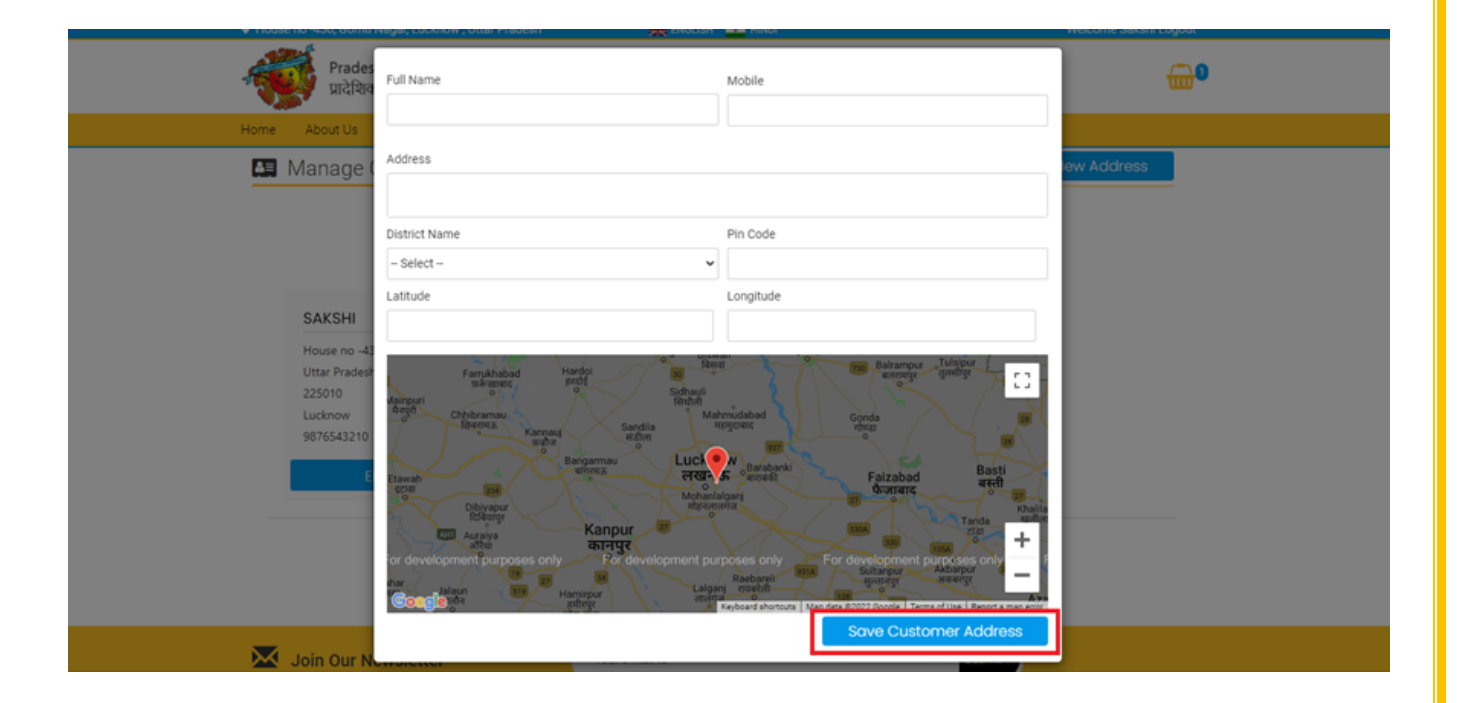

After sign-up , customer will get OTP ( One-time password) on his mobile for verification. Once OTP will be entered and after verify OTP. Customer will be logged in for his order and product selection.

*OTP :- Your OTP to login into Parag Dairy portal/app account is xxxx. Regards, Parag Dairy Helpline*

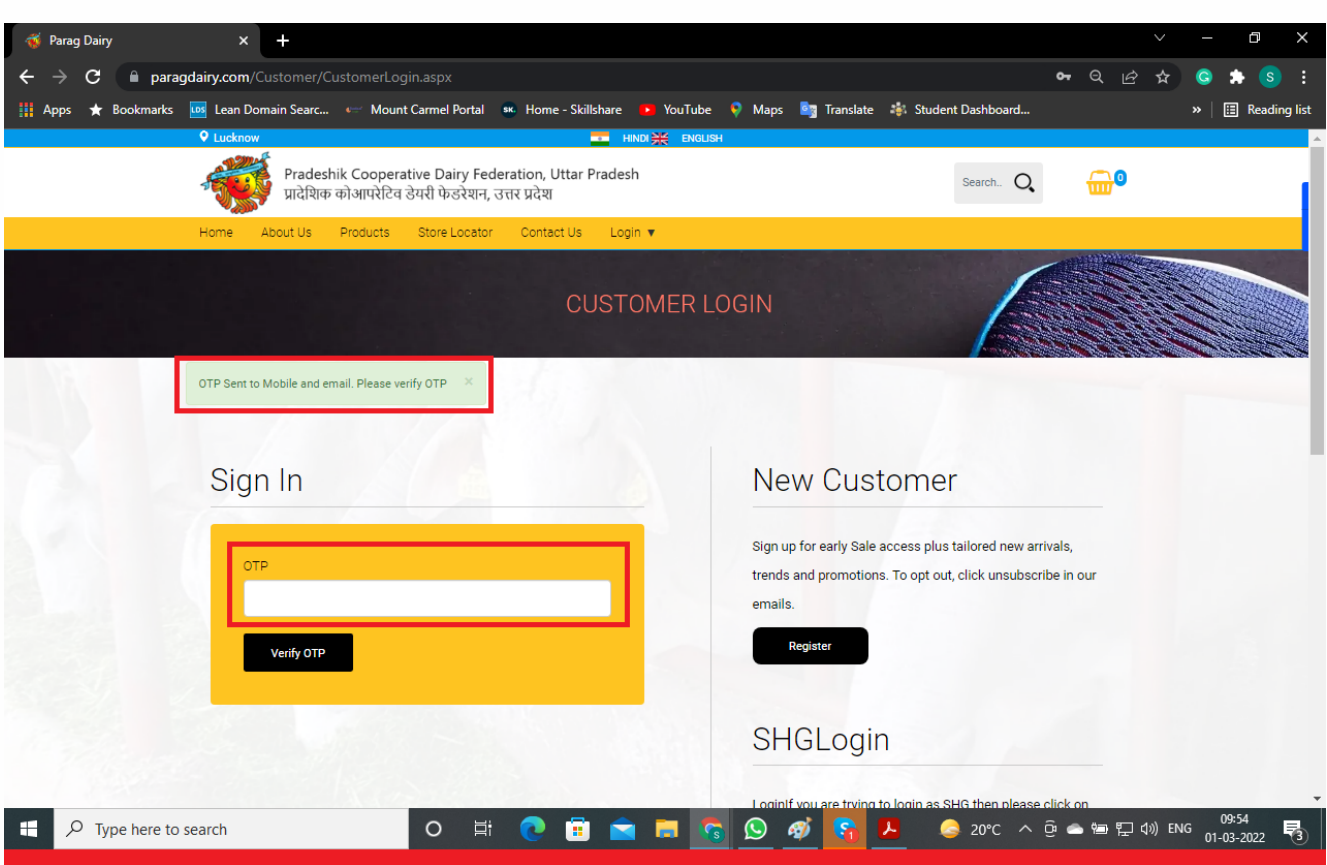

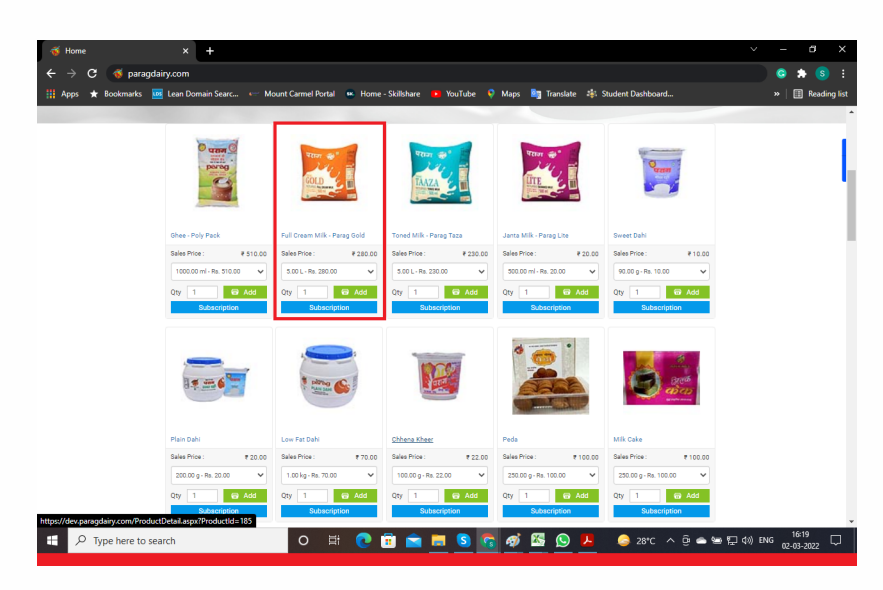

Customer can select any of the product as per desire for purchase either direct order or subscription.

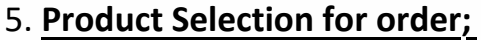

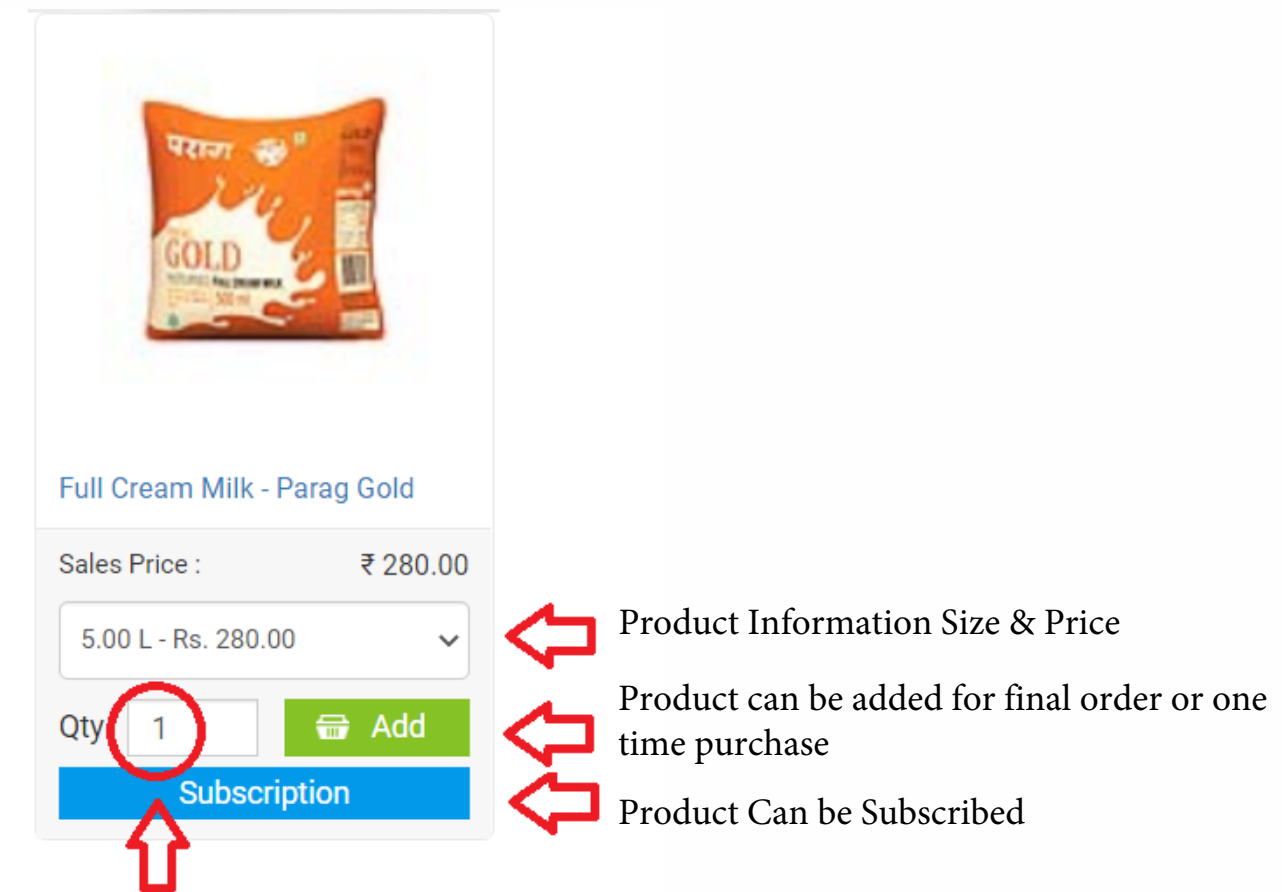

Needs to choose how much pieces are needed - Daily, Alternate Day, Weekly, Bi-Weekly and Monthly. Date to be selected, from when customer wanted to start subscription.

Finally customer will select start subscription !

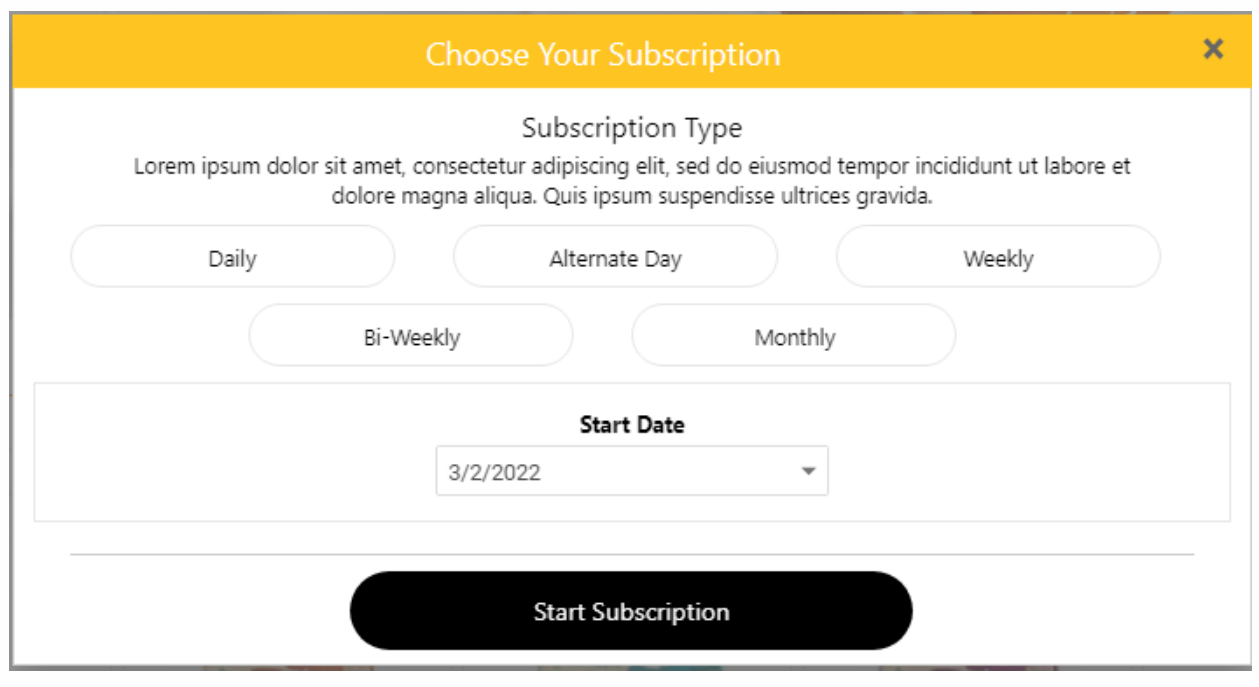

# 6. **Direct Purchase;**

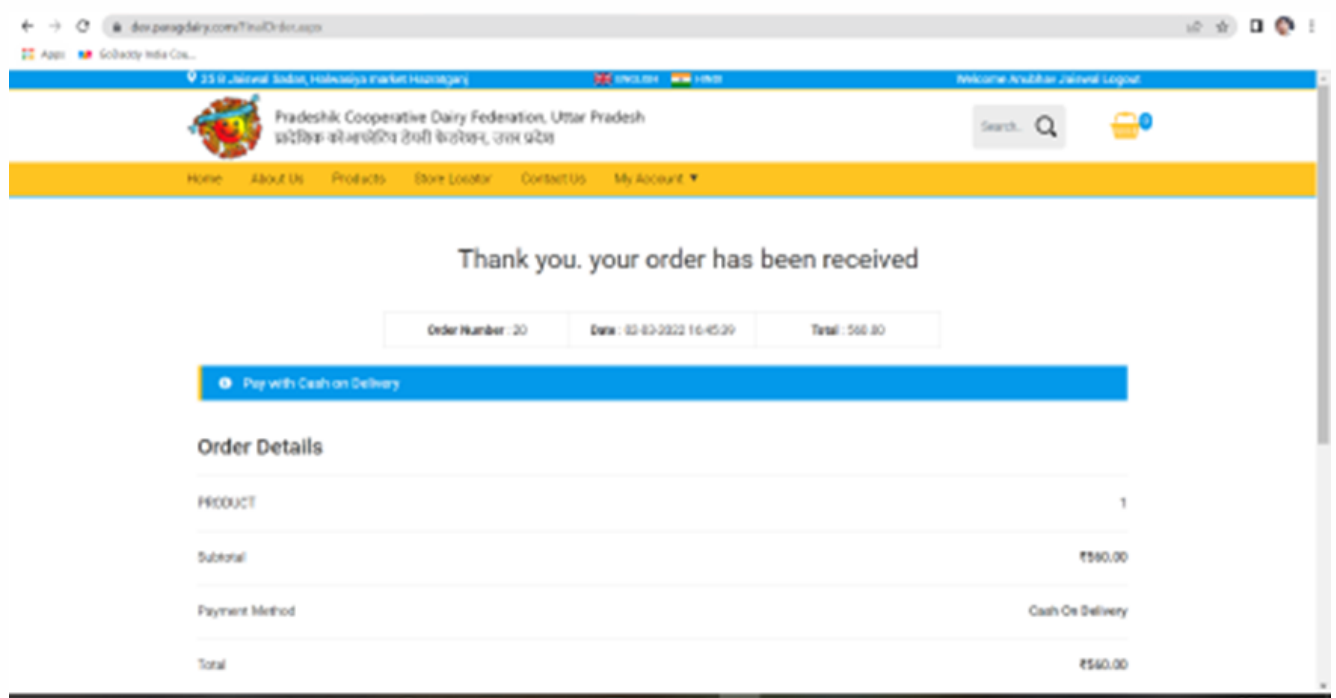

# 7. **Place order & process for payment;**

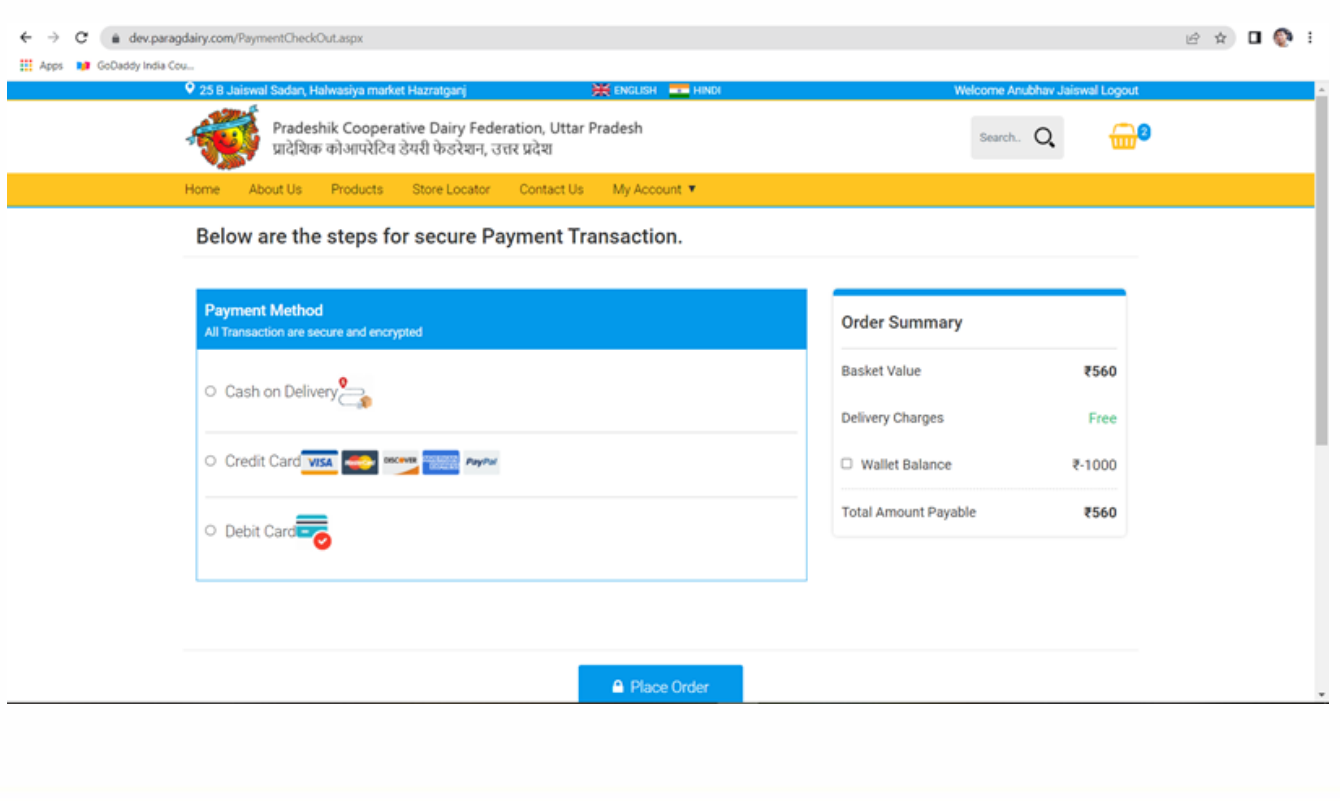

## **88. Pay Now;**

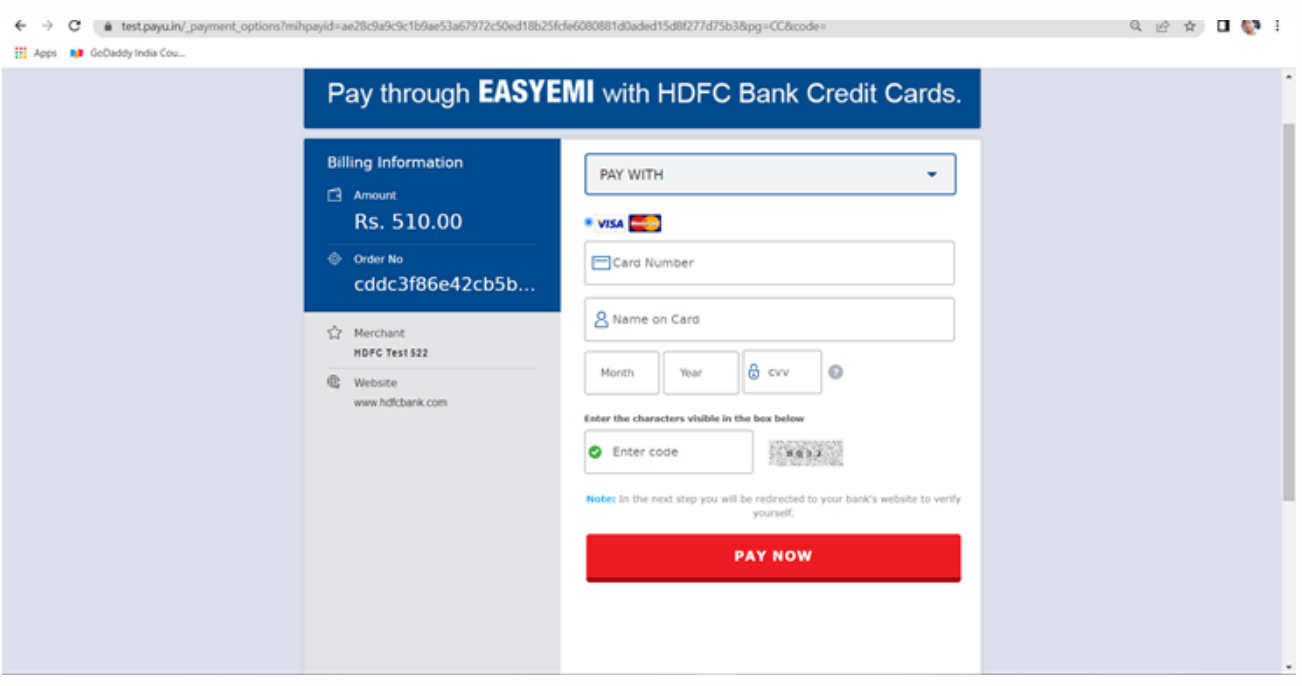

### 99. Other features;

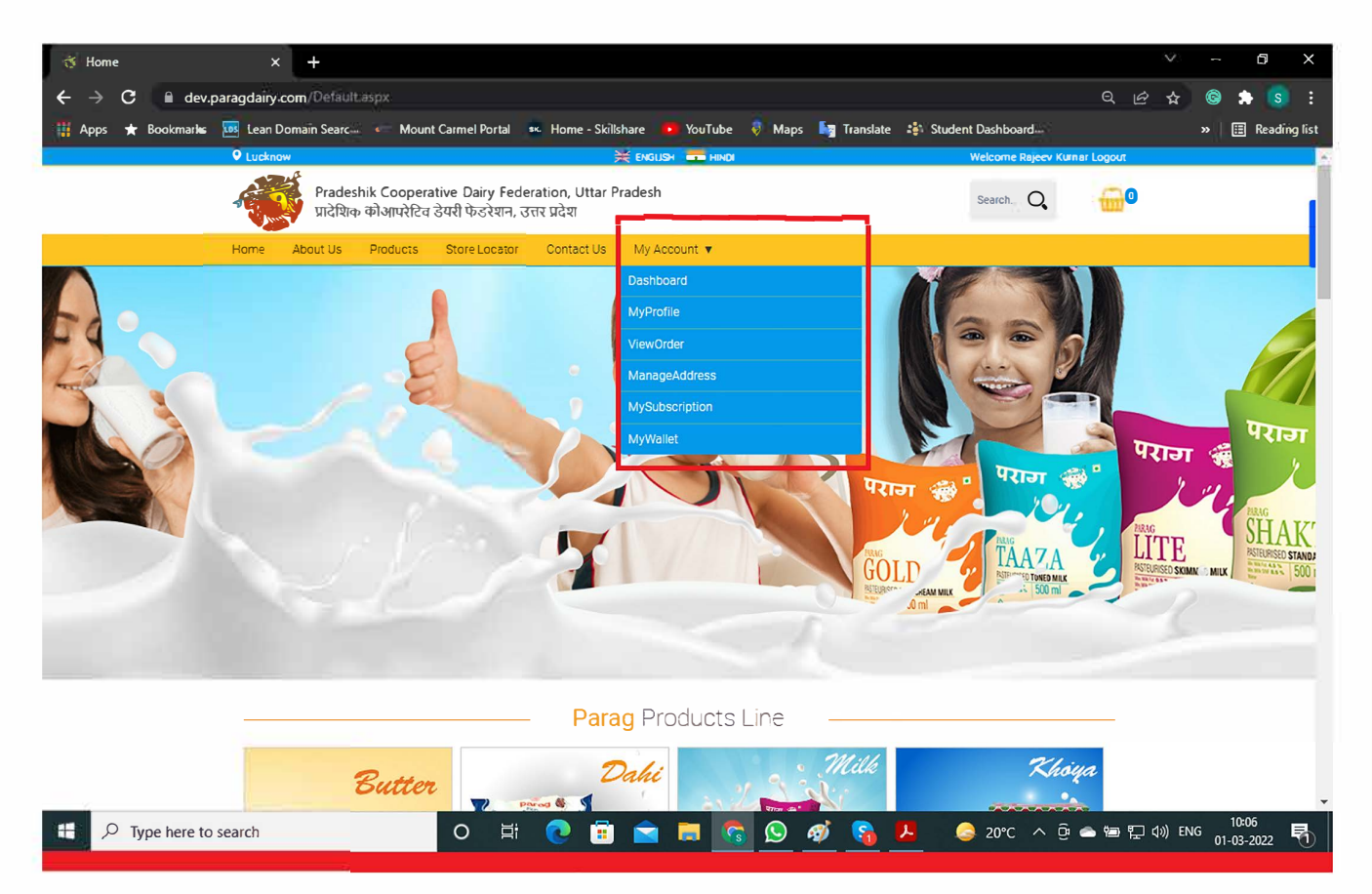

Customer Login will have following points for his/her page;

**Dashboard My Profile Manage Address My Subscription My Wallet** 

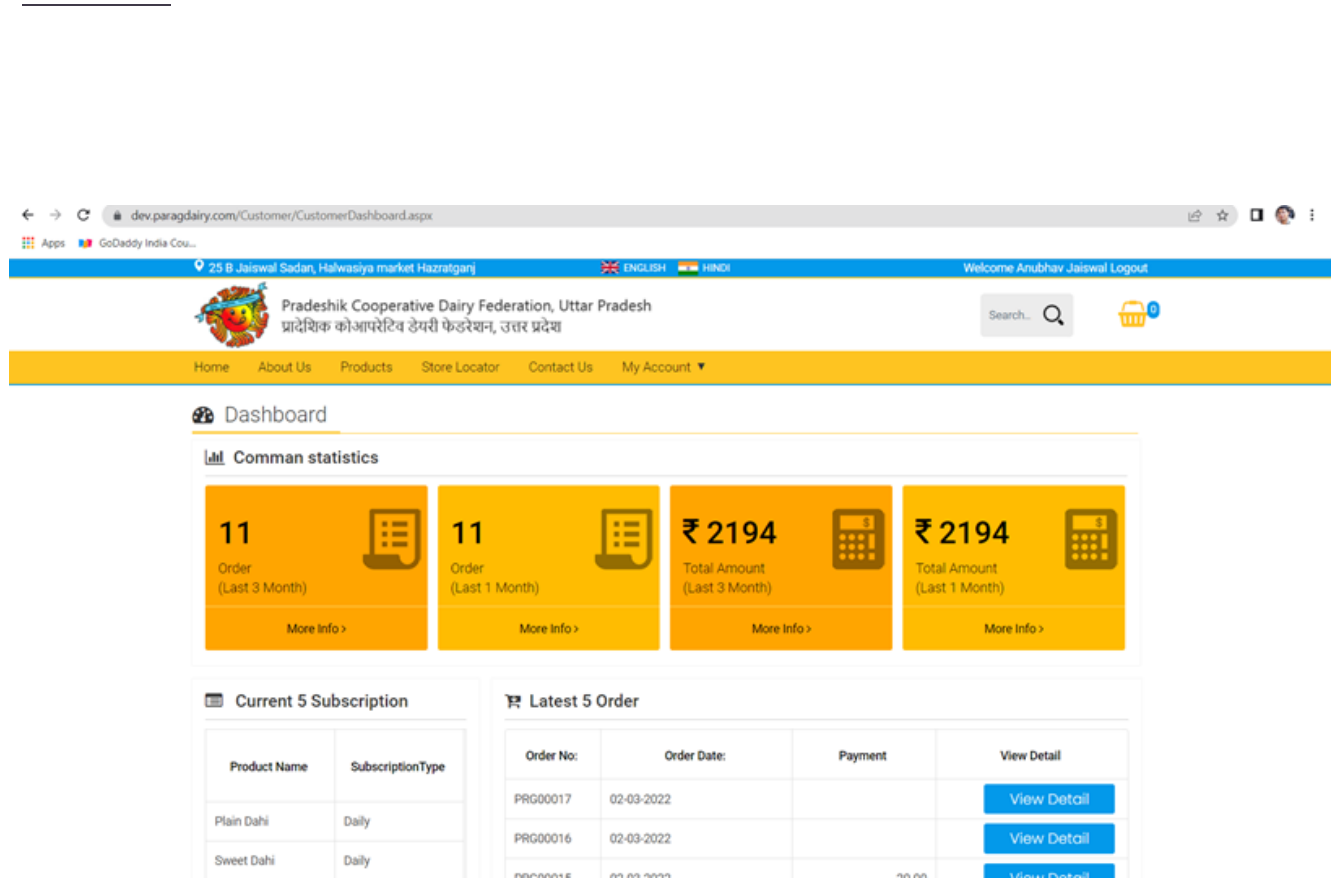

**Dashboard**

- **1) Dashboard shows common statics like order & total amount for current & previous three months.**
- **2) Current subscription :- Product name and Subscription type**
- **3) Latest 5 Orders :- Order no, Order date , Product and View details**

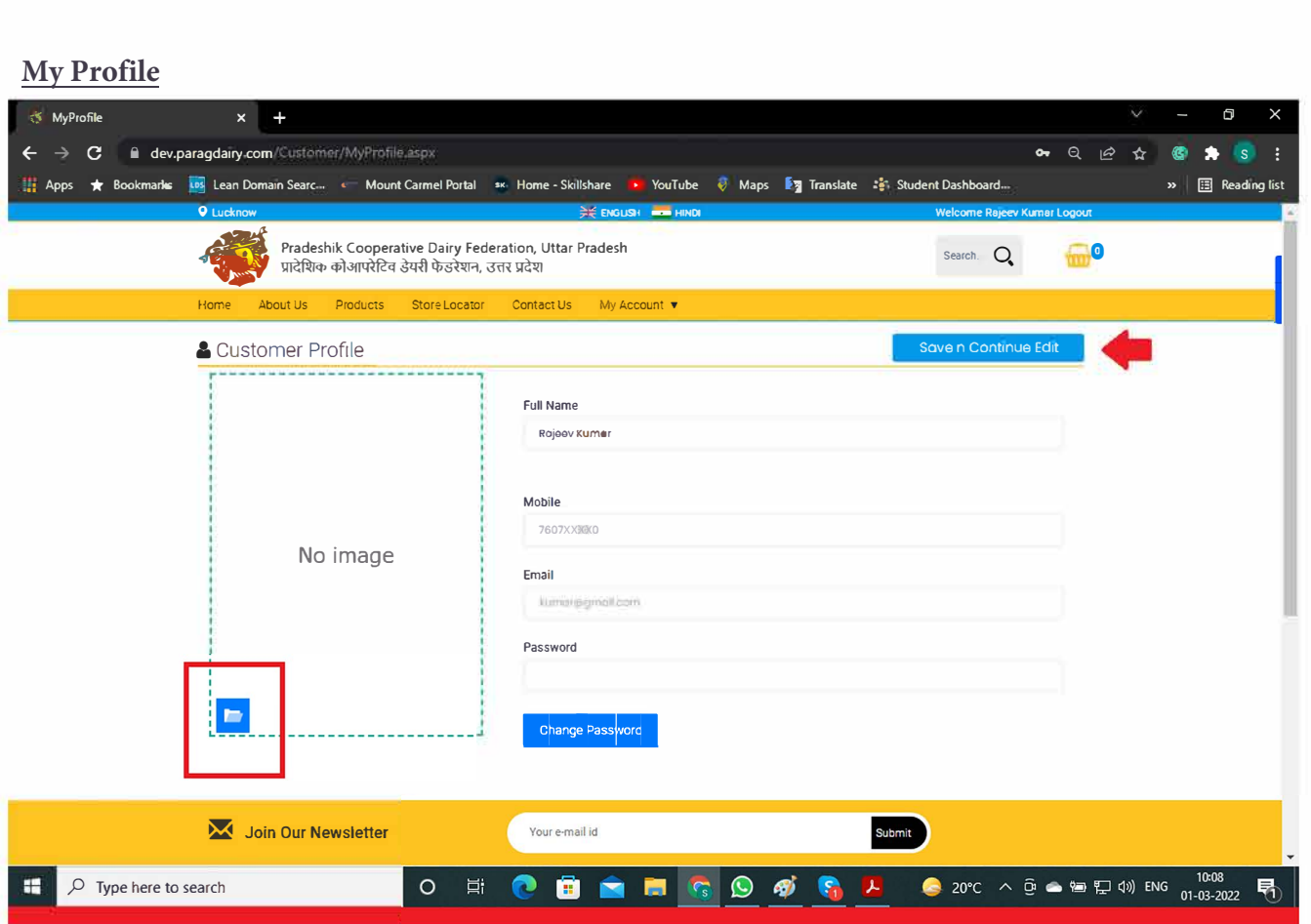

In My profile, Customer can attach his photograph and if required customer can change his password.

### **Manage Address**

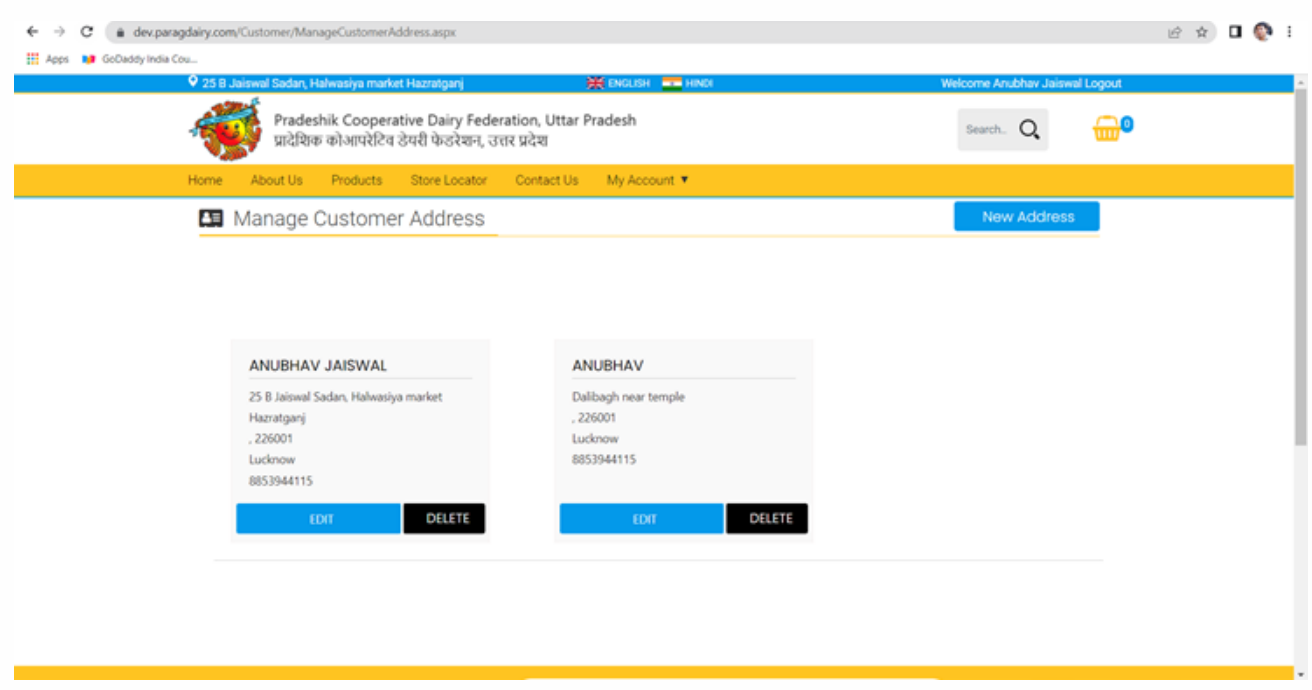

New address can be added here.

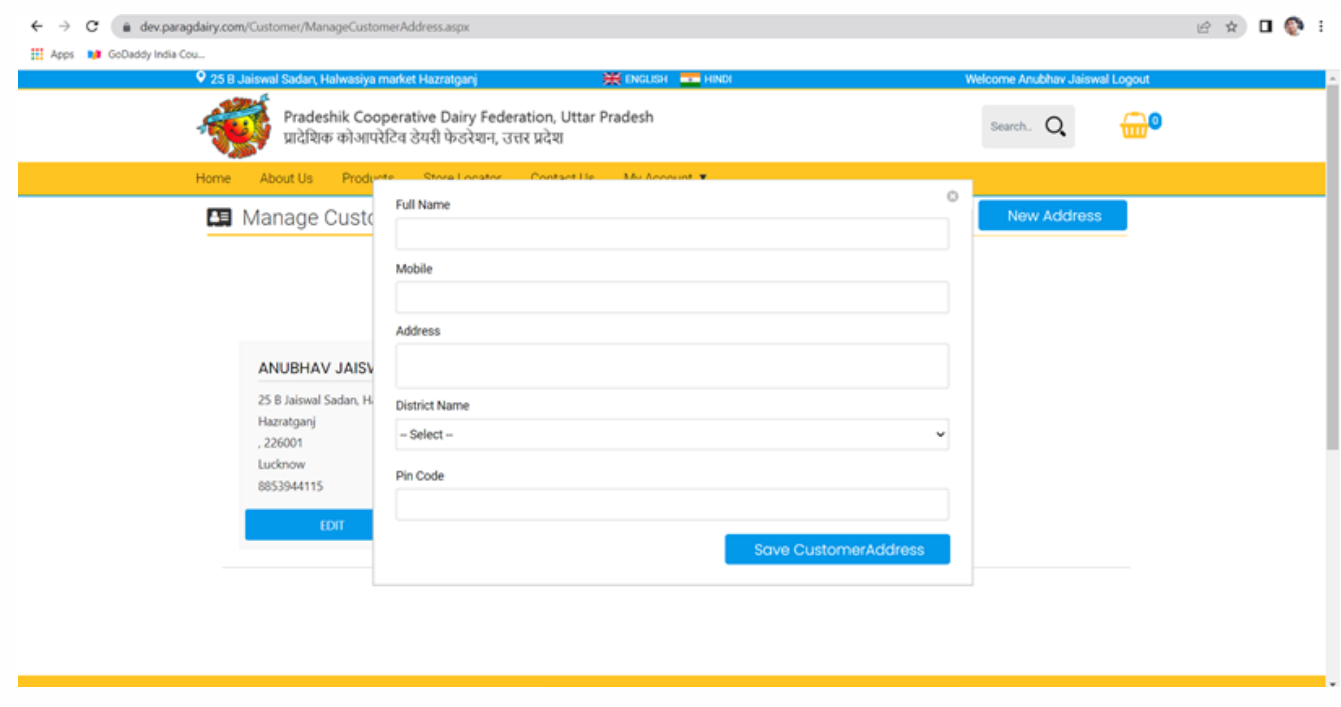

## **My Subscription**

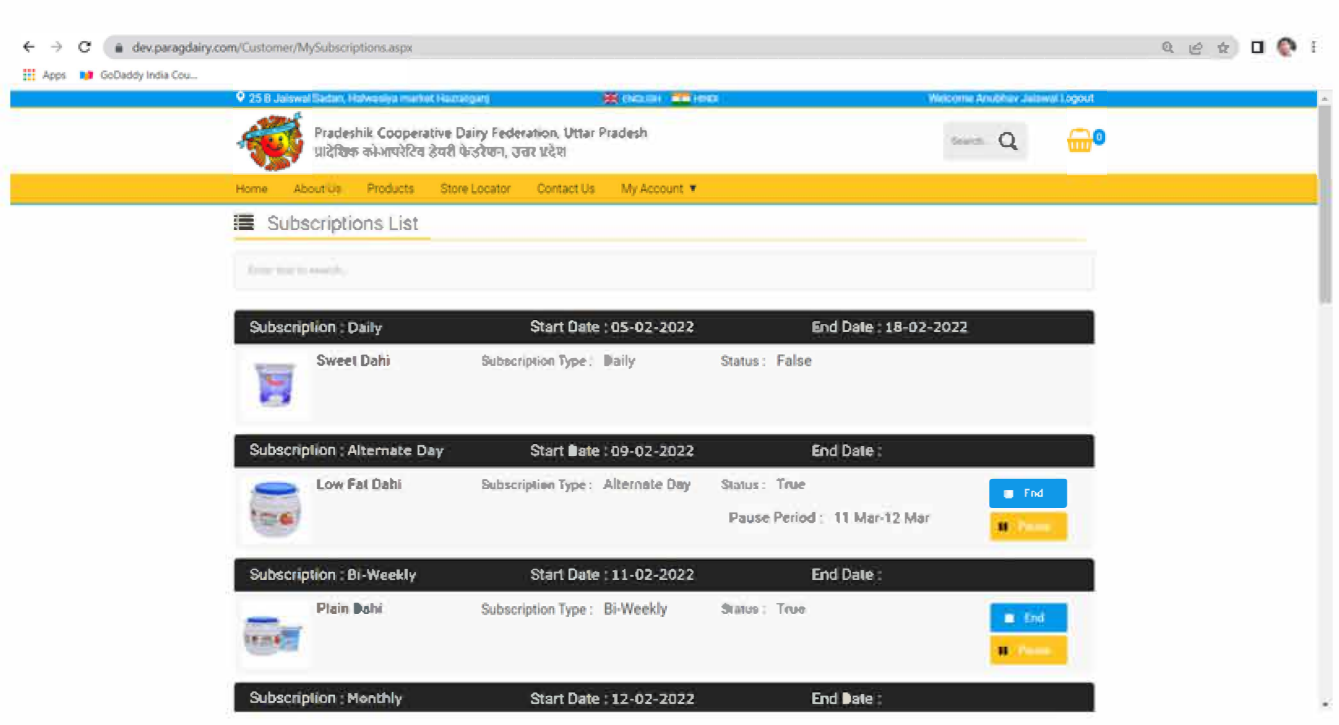

## Subscription can be paused & End Subscription by selecting respective icon

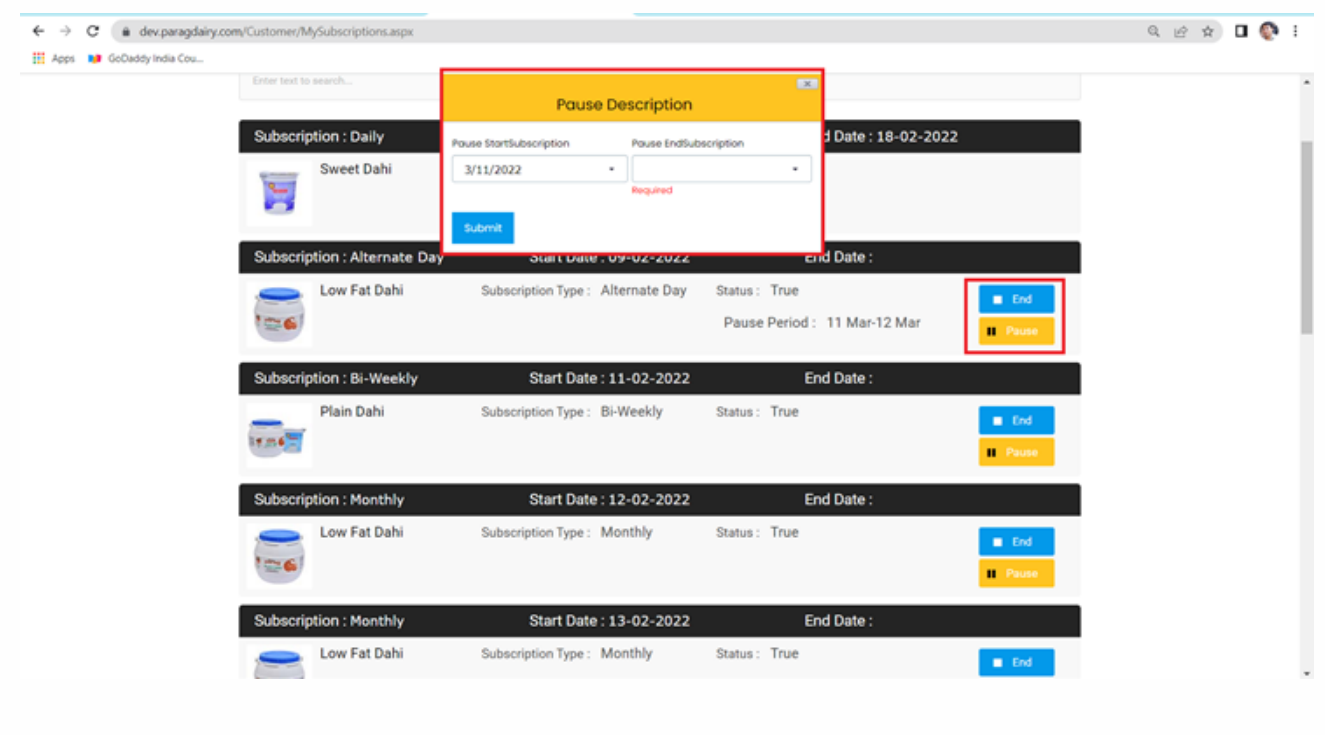

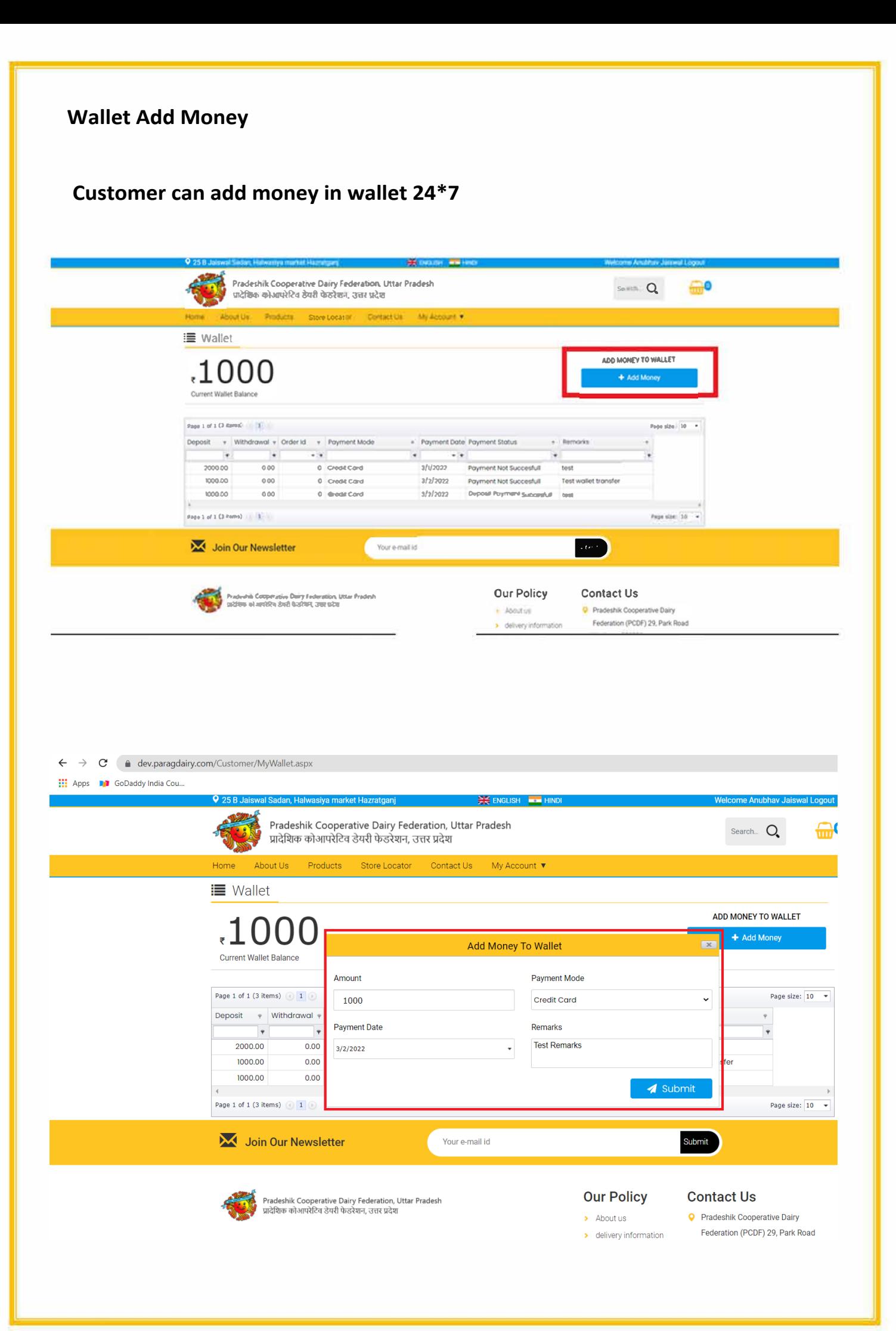

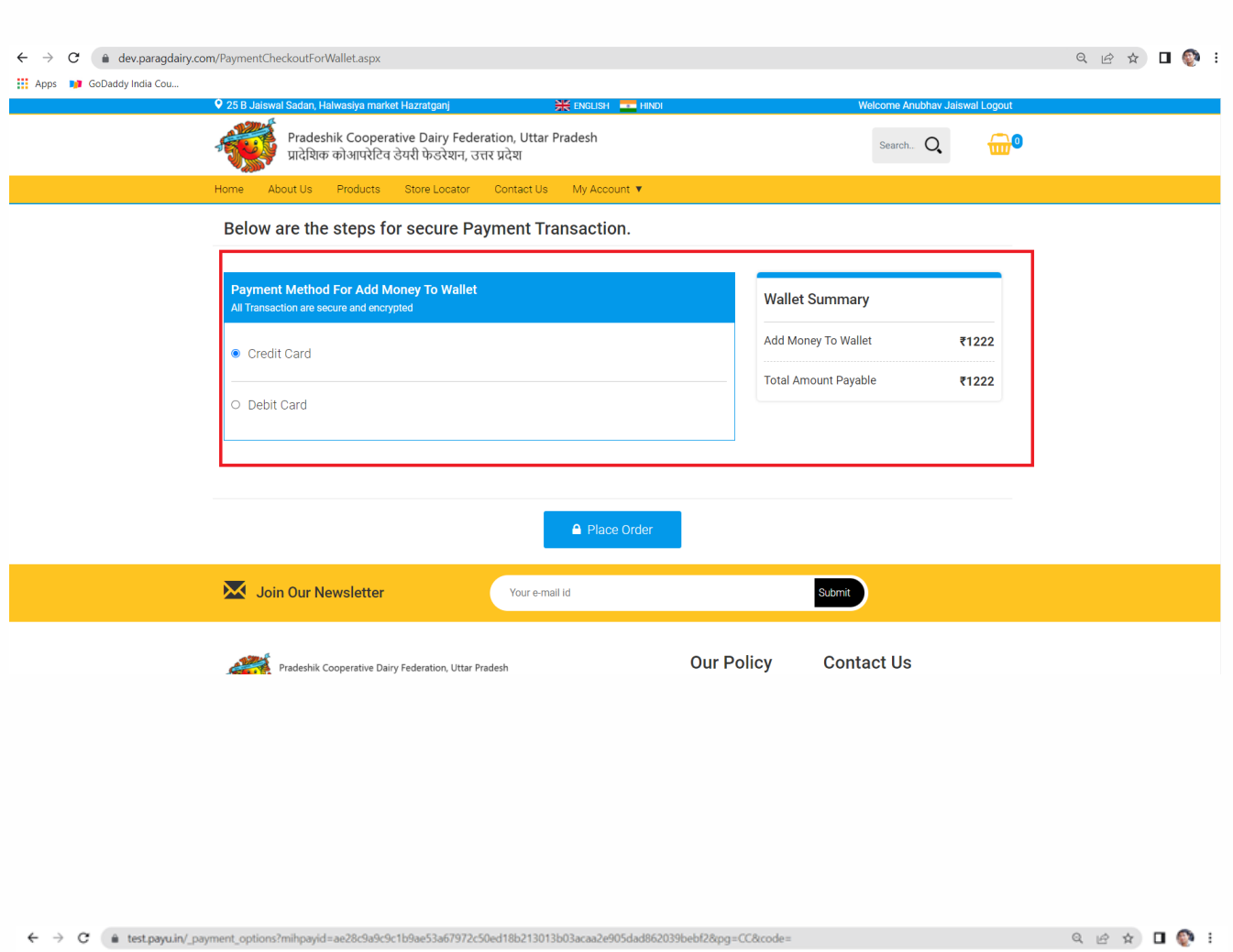

Hi Apps **In GoDaddy** India Cou...

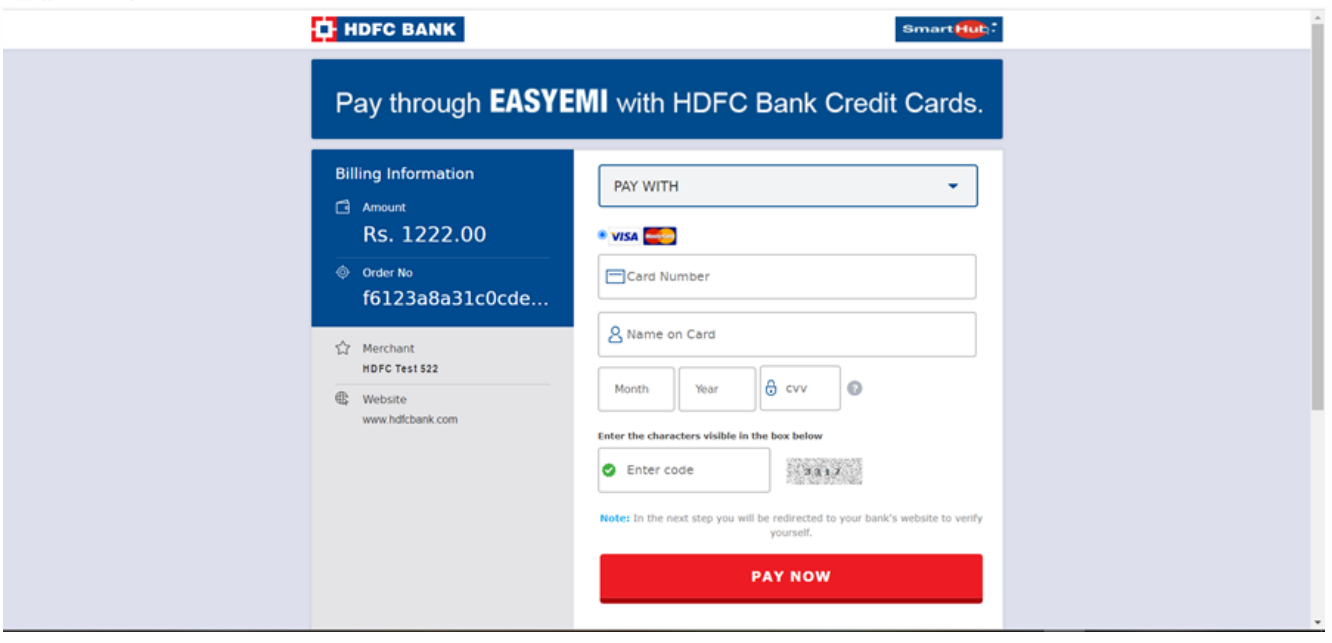